# Collaborate on a team site

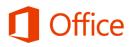

# Quick Start Guide

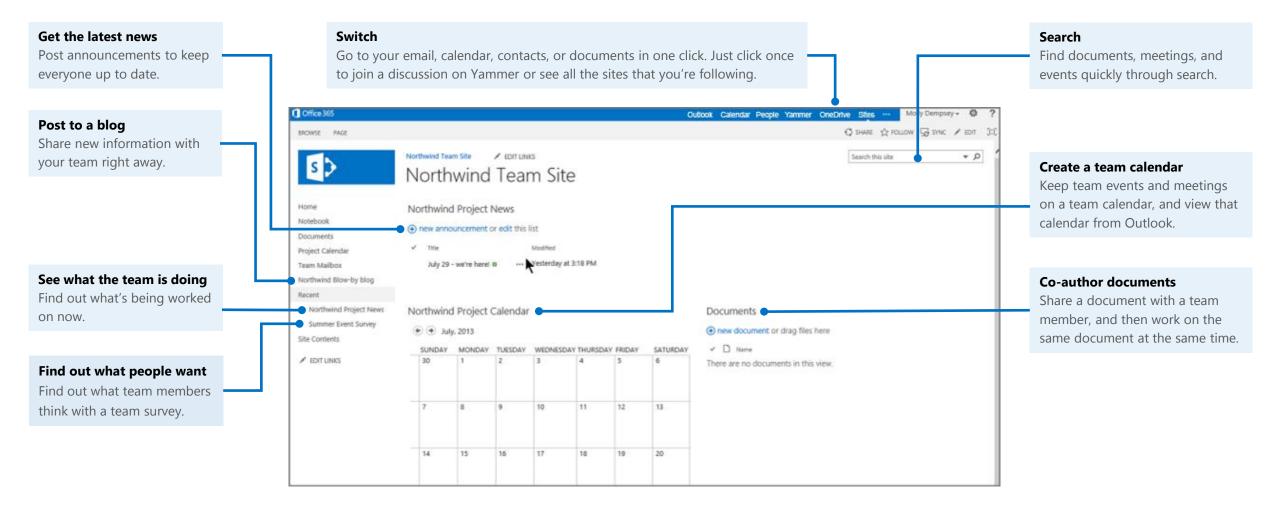

### Add an event to a team calendar

You can add an event to a team calendar to help track team milestones and events.

- 1. From the Team Site home, go to the calendar.
- 2. Click the date that you want in the calendar, then click **Add**.
- 3. Type in the name of the event, and then enter times, description, and any other important information.
- 4. When you finish, click **Save.**

| EDIT         |               |          |                 |  |
|--------------|---------------|----------|-----------------|--|
| Save Cancel  | Paste & Cut   | Attice N | ABC<br>Spelling |  |
| Commit       | Clipboard     | Actions  | Spelling        |  |
| Title *      | Team Meeting  |          |                 |  |
| Location     | Skylight room |          |                 |  |
| Start Time * | 3 PM 🗸 00 🗸   |          |                 |  |
| End Time *   | 4 PM 🗸 00 🗸   |          |                 |  |
|              |               |          |                 |  |

# Co-author a document in Word

You can collaborate on a team document with another team member by working directly in Word.

- 1. In the team Documents library, open the document that you want to work on with another team member. It's important to just open the document—do not check it out. If you check out a document, you have exclusive use of it.
- 2. Make the changes that you want to, and then save your changes. The other person does the same thing.
- 3. To see the changes that the other person made and saved, refresh the page. You can also co-author presentations in PowerPoint and workbooks in Excel Web App. Note that only one person at a time can edit a workbook in Excel 2013.

**Note** The specific apps that you can use on your Team Site depend on how your team designed the site.

# Make a news announcement

- 1. On the Team Site, click **Announcements**.
- 2. In the dialog box, type a title, and then enter the announcement information in the **Body** box.
- 3. Click **Save**.

#### Respond to a survey

You can create a survey to learn what people think. Your team members can respond quickly and easily.

- 1. From the Team Site home, click the name of the survey.
- 2. On the survey page, click **Respond to this survey**.
- 3. Make your selections and click **Finish**.

### Post an entry on a team blog

You can make a comment to a blog post that someone else posted, or create a new blog entry.

To make a new blog entry, go to the blog page.

- 1. In the **Blog tools** box, click **Create a post**.
- 2. Give your post a title, and then type the contents.
- 3. When you finish, click **Publish**.

You can add also an image, an audio file, or a video.

| Title * |             |  |
|---------|-------------|--|
| Body    |             |  |
|         |             |  |
|         | Ι           |  |
|         |             |  |
|         |             |  |
| Expires |             |  |
|         | Save Cancel |  |

| Northwind Team Site 🕜 EDIT LINKS                                                           |  |  |
|--------------------------------------------------------------------------------------------|--|--|
| Summer Event Survey                                                                        |  |  |
| Finish Cancel                                                                              |  |  |
| What should we do for fun this year?                                                       |  |  |
| <ul> <li>Play Whirlyball</li> <li>○ Team Cooking Class</li> <li>○ Glass Blowing</li> </ul> |  |  |
| Finish Cancel                                                                              |  |  |
|                                                                                            |  |  |

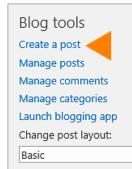

 $\sim$